# **Leveringsomvang**

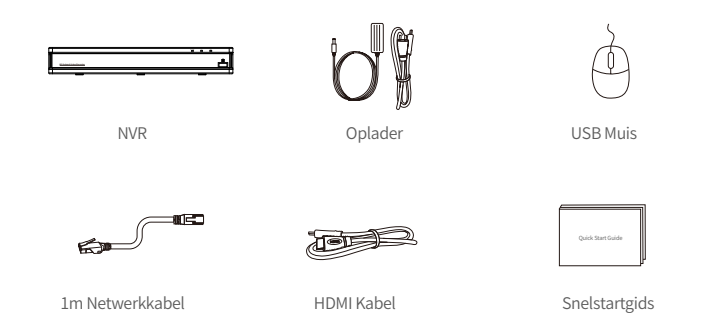

Opmerking: producten en accessoires verschillen per productmodel, raadpleeg het eigenlijke product.

#### **Overzicht**

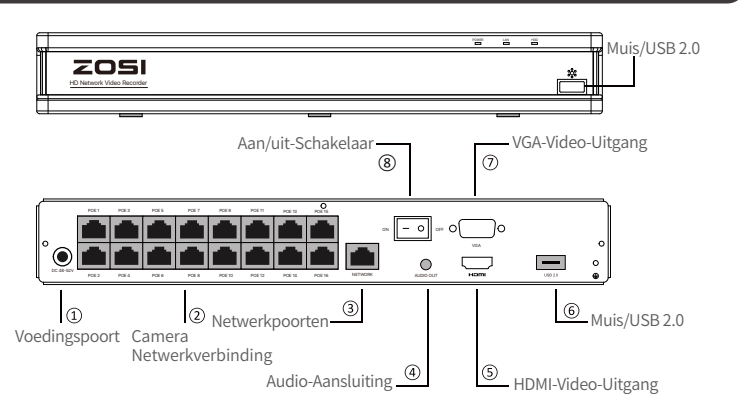

Opmerking: het uiterlijk van het werkelijke product varieert van het ene productmodel tot het andere, raadpleeg het werkelijke product.

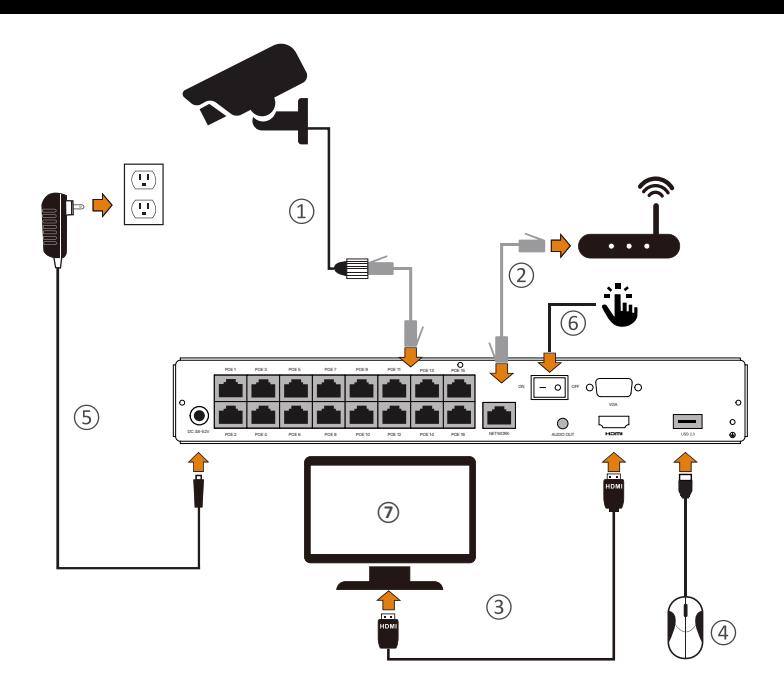

- ① Sluit de camera's aan op de PoE-NVR met een 60 ft (18,3 m) Ethernet-kabel.
- ② Sluit de PoE NVR aan op de router met een ethernetkabel van 1 m.
- ③ Sluit de PoE NVR aan op de monitor met een VGA- of HDMI-kabel.
- ④ Sluit de USB-muis aan op de USB2.0-poort.
- ⑤ Steek de PoE NVR in het stopcontact.
- ⑥ Zet de aan/uit-schakelaar aan en geniet van de liveweergave.
- ⑦ De monitor toont het livebeeld van de camera.

OPMERKING: Om er zeker van te zijn dat het apparaat goed werkt, raden we aan de PoE NVR te testen door deze van stroom te voorzien voordat u het apparaat installeert.

# **Toegang Op Afstand**

#### **3.1. Smartphone**

Zoek "ZOSI Smart" in de APP store of scan de QR-code hieronder, download en installeer de APP, volg de instructies om een account aan te maken.

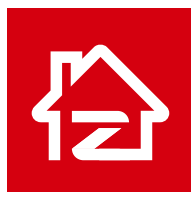

Zosi Smart

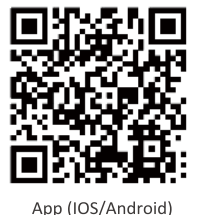

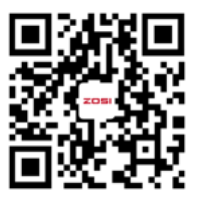

APP bediening video

#### **3.2. PC**

Link om te downloaden: https://www.zositech.com/pages/app.

## **Het NVR-systeem instellen**

#### **4.1. Bediening van de muis:**

Linker knop:

• Preview- of afspeelinterface: Dubbelklik op een kanaal om de modus voor volledig scherm te openen en dubbelklik nogmaals om de modus voor volledig scherm te verlaten.

• Navigatiemenu : klik met de linkermuisknop om een menuoptie te selecteren.

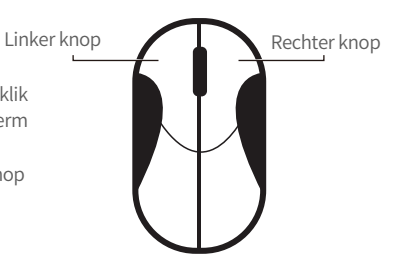

Rechter knop:

- Klik met de rechtermuisknop om het hoofdmenu te openen wanneer de muis zich in de voorbeeldinterface bevindt.
- Navigatiemenu: klik met de rechtermuisknop om het menu te verlaten of terug te gaan naar de vorige menuoptie.

#### **4.2. Introduceer de menubalk:**

Klik met de rechtermuisknop ergens in Live View om de menubalk te openen.

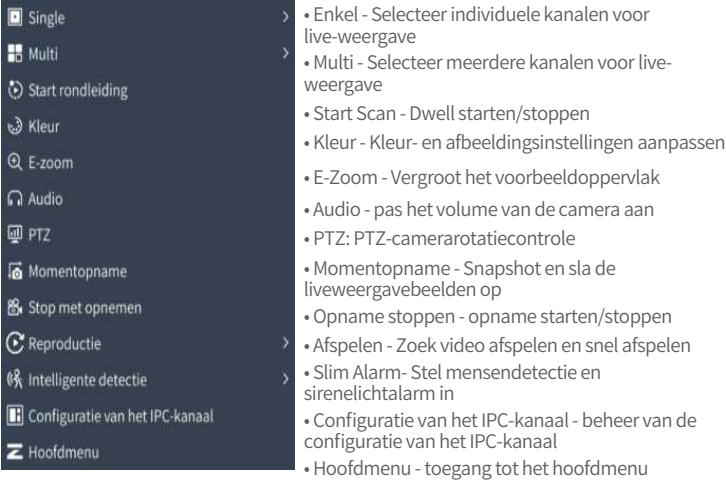

#### **4.3. Systeemwachtwoord:**

De standaard fabrieksgebruikersnaam is admin en het standaardwachtwoord is leeg. Wanneer u na het inschakelen voor de eerste keer inlogt in het systeem, kunt u direct inloggen op het systeem.

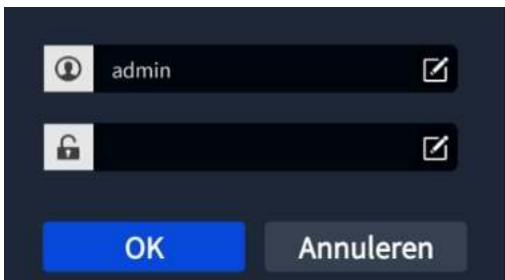

Verander wachtwoord: Klik met de rechtermuisknop > Hoofdmenu > Instellen > Gebruiker > Wachtwoord wijzigen

Opmerking: Stel een nieuw wachtwoord in met niet minder dan 6 tekens, bewaar het goed.

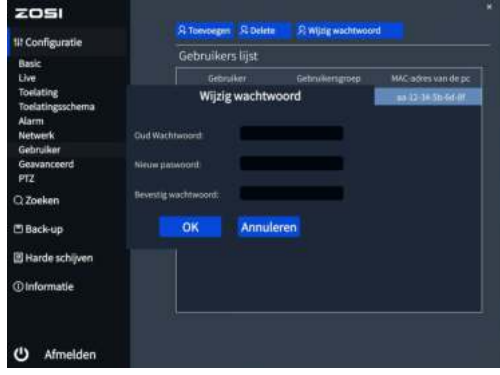

## **Datum & tijd instellen**

Rechtermuisklik > Hoofdmenu > Instellen > Basis > Datum en tijd > Selecteer de juiste tijdzone voor uw regio > klik op Toepassen.

Opmerking: de standaardtijdzone is GMT, selecteer de juiste tijd voor uw regio.

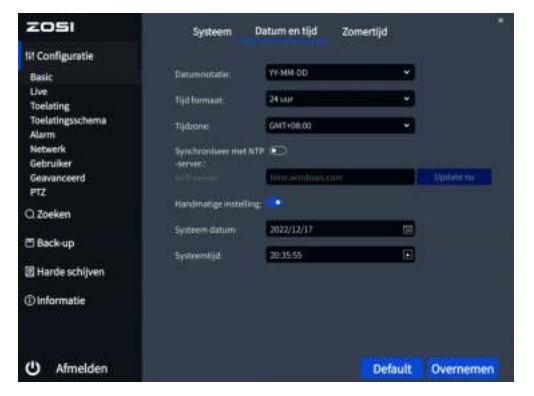

# **Afspelen**

Klik met de rechtermuisknop - Afspelen - Tijd afspelen / Gebeurtenis afspelen. Tijd afspelen: weergave van video afspelen op tijd zoeken.

Afspelen van gebeurtenissen: geef de afspeelvideo weer door te zoeken naar gebeurtenissen.

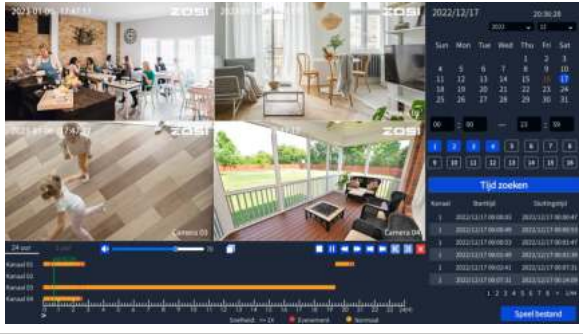

## **Back up**

① Plaats een USB-flashstation in de USB-poort van de NVR.

② Klik met de rechtermuisknop > Hoofdmenu > Back-up > Selecteer kanaal en tijd > Zoeken > Selecteer videoclips > Klik op Back-up.

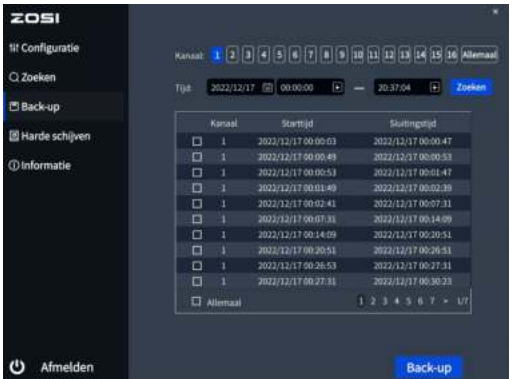

Ga voor meer informatie over de instellingen van de systeembediening naar: https://bit.ly/3zQsdlv.

#### **<sup>6</sup>** Specificaties voor gebruik

- Gebruik de camera alleen met compatibele ZOSI NVR's.
- Lees deze handleiding aandachtig en bewaar deze voor toekomstig gebruik.
- Volg alle instructies voor een veilig gebruik van het product.

● Gebruik van de producten binnen de gespecificeerde temperatuur, vochtigheid, spanning, enz.

● Haal het product niet uit elkaar.

● Gebruik het product alleen met een geregelde voeding (optioneel). Het gebruik van een niet-gereguleerde, niet-gekwalificeerde voeding kan het apparaat beschadigen en de garantie ongeldig maken.

- Gebruik voor regelmatige reiniging alleen een vochtige doek. Gebruik geen agressieve chemische reinigingsmiddelen.
- Gebruik het product niet in een gesloten, vochtige omgeving. Het wordt aanbevolen om het op een plaats met goede ventilatie te installeren.
- Open de behuizing niet wanneer de voeding is ingeschakeld.

#### **Veelgestelde vragen**

V: De monitor heeft geen video-uitgang?

- Zorg ervoor dat de monitor een minimale resolutie van 720p heeft.
- Zorg ervoor dat de videorecorder is ingeschakeld.
- Controleer de HDMI/VGA-kabelverbinding of probeer het systeem opnieuw aan te sluiten met een andere kabel/monitor.

V: Kan ik het apparaat niet op afstand benaderen met een smartphone of computer?

• Zorg ervoor dat de videorecorder is aangesloten op het netwerk. U kunt de LANverbinding controleren onder Hoofdmenu-Netwerk-Netwerktest.

• U kunt testen en controleren of u toegang hebt tot internet door met uw smartphone of computer verbinding te maken met hetzelfde netwerk als de videorecorder.

• Start uw videorecorder of router opnieuw op.

V: Ondersteunt het systeem bewegingsdetectie en beeldopname? A: Het legt automatisch beelden vast wanneer mensen of auto's worden gedetecteerd of wanneer het gedetecteerde beeld verandert. Gebruikers kunnen ook handmatig beelden vastleggen met behulp van onze ZOSI Smart APP.

#### **FCC-verklaring van overeenstemming**

Dit apparaat voldoet aan Deel 15 van de FCC-regels.

De werking is onderworpen aan de volgende twee voorwaarden:

- (1) Dit apparaat veroorzaakt geen schadelijke interferentie.
- (2) Dit apparaat is onderhevig aan externe interferentie, inclusief interferentie die een ongewenste werking kan veroorzaken.

#### **Vereenvoudigde EU-conformiteitsverklaring**

ZOSI verklaart dat het apparaat voldoet aan de essentiële vereisten en andere relevante bepalingen van Richtlijn 2014/53/EU.

# **Correcte verwijdering van dit product**

Deze markering geeft aan dat dit product in de hele EU niet met ander huishoudelijk afval mag worden weggegooid. Om mogelijke schade aan het milieu of de menselijke gezondheid door afvalverwijdering te voorkomen en om duurzaam hergebruik van materiële hulpbronnen te bevorderen, verzoeken wij u op verantwoorde wijze te recyclen. Om uw oude apparaat te retourneren, gaat u naar het retour- en ophaalsysteem of neemt u contact op met de winkel waar u het product heeft gekocht. Zij kunnen het product in ontvangst nemen voor milieuvriendelijke recycling.